## **Einzelne Fachmodelle verschieben**

<span id="page-0-0"></span>If the superimposed specialist models are not positioned correctly after import, you can move individual models manually.

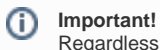

Regardless of the visibility settings in the **BUILDING STRUCTURE** area, Bimplus always moves the whole model!

## **To move a model**

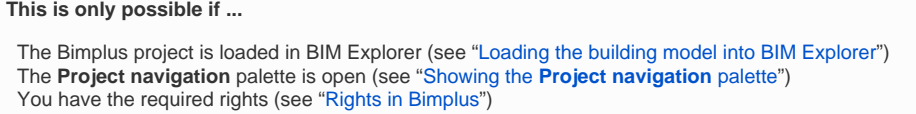

1. Go to the **Project navigation** palette, **MODELS** area and click the name of the model that you want to move.

Bimplus encloses all objects of the selected model in a min-max box in full view, opening the **Details** palette on the right side.

- 2. Click **MOVE MODEL** in the **Details** palette.
- 3. Select origin

Click to select a point of the model in full view. A circle indicates the point clicked.

You can see the coordinates of this point in the **Details** palette.

**Note:** You cannot change this point later. If you want to select a different point, click **Cancel** and start again with step 2. $\circ$ 

- 4. Select destination or enter vector Point to the point to which you want to move the origin. You can see the coordinates of the this point in the **Details** palette.
- 5. Click to select this point.

Or:

Change the coordinates of the vector directly in the **Details** palette.

6. Click **MOVE**.

This moves the model.

 [Back to top](#page-0-0)